### **LLF** Profits4Purpose

#### How to Submit a Donation

● Click on **"Give"** in the navigation bar, or on **"Learn More"** in the prompt to action area to visit the Giving portion of the site.

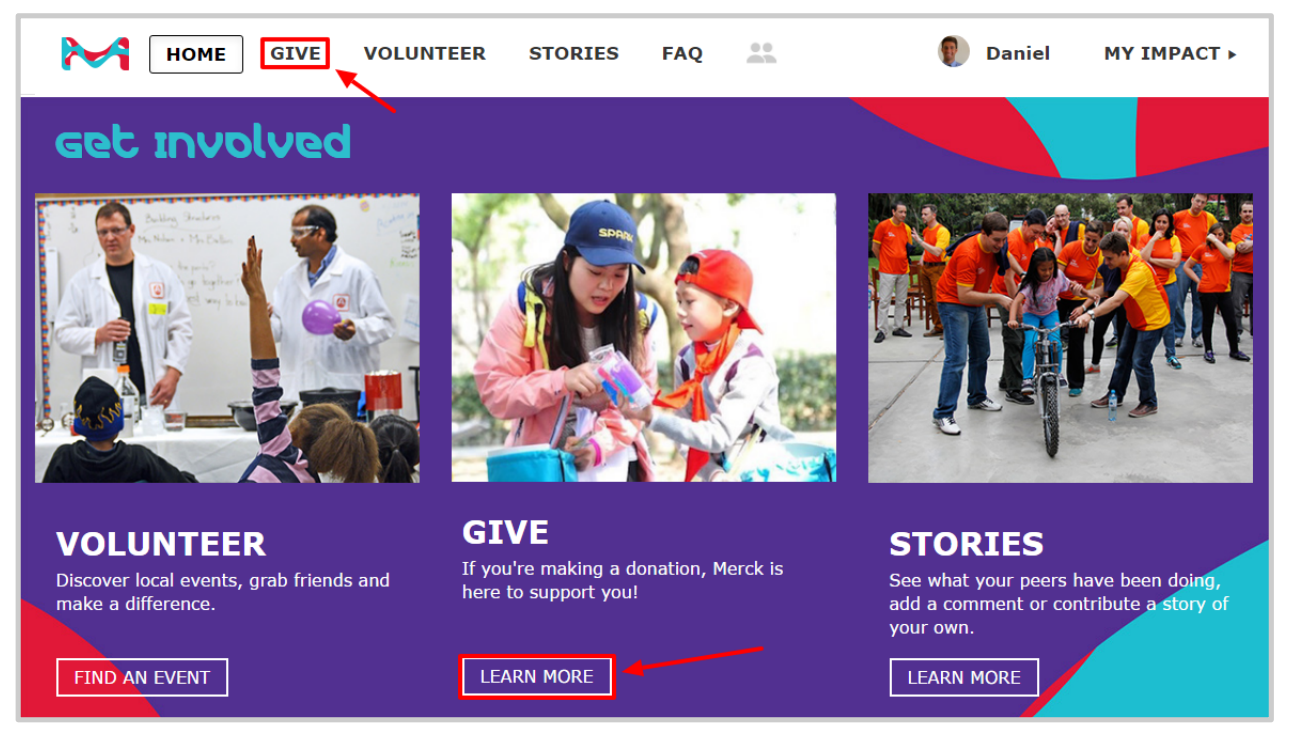

#### **MATCHING GIFT PROGRAM**

Donate online or upload your receipt. Qualified donations may be eligible for matching.

**DONATE NOW** 

● Click **"Donate Now"**

# **LLF** Profits4Purpose Submitting an Online Donation

- 1. Select whether the donation is to be made online via credit card
- 2. Or if you are looking to request a match for offline donation

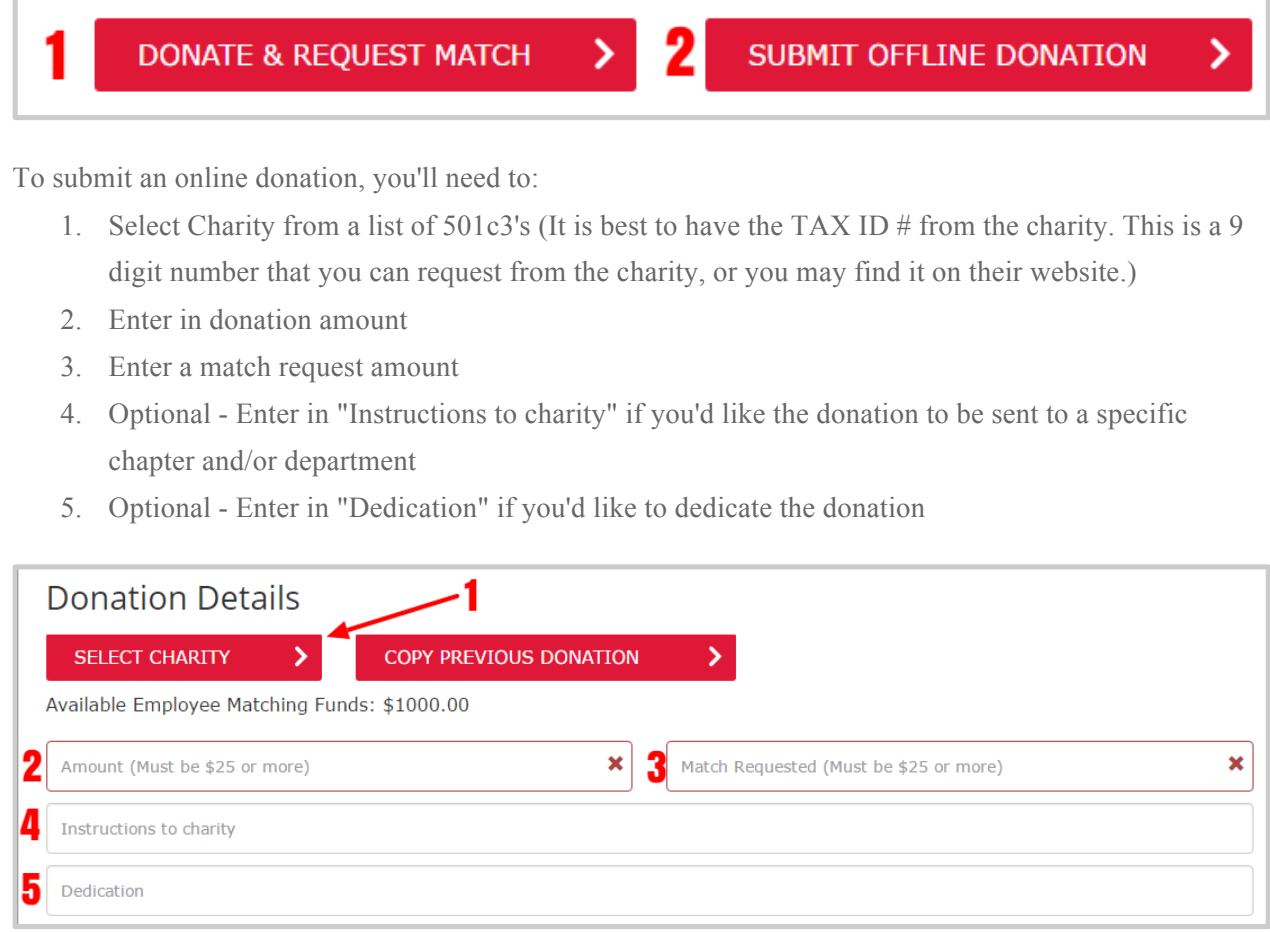

#### **LLF** Profits4Purpose Submitting an Online Donation Continued

- 6. Choose whether the payment is going to be **One Time, Monthly, Quarterly,** or **Annually**
- 7. Enter payment information
- 8. Choose if you would like to store the card to make future payments easier
- 9. Click **"Submit Donation"**

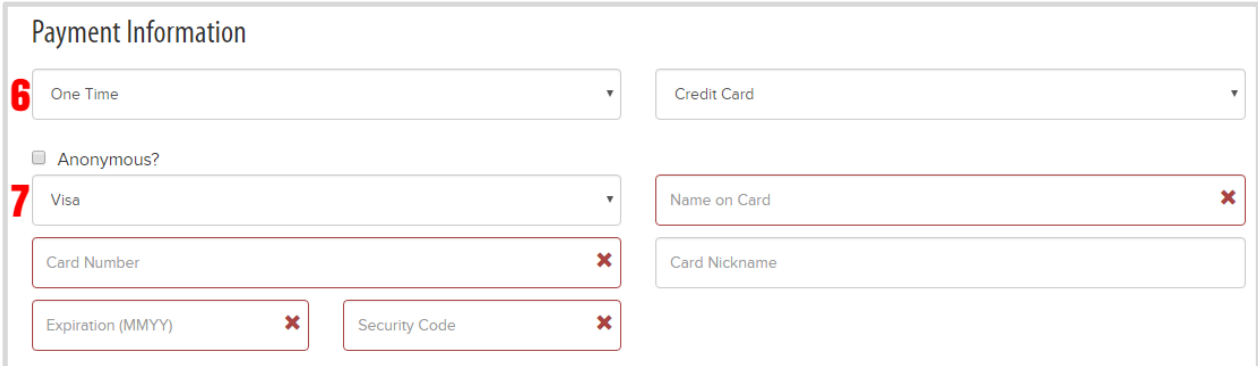

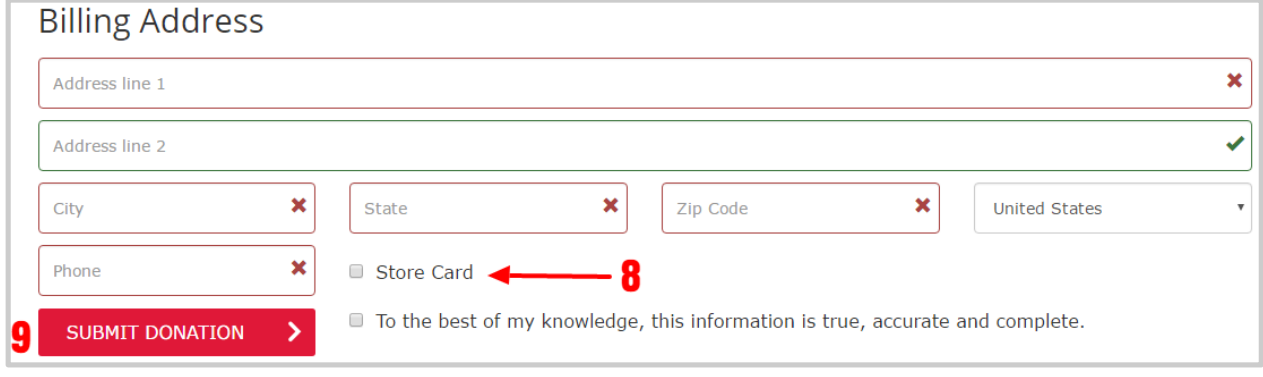

# **Fill** Profits4Purpose Submitting an Offline Donation

- Follow the steps to complete the donation form exactly how you would for an online donation
- 1. Before you submit, click on **"Upload File"** to attach a receipt showing your donation, such as a scanned copy of a paper receipt, a letter from the charity confirming your donation, a copy of your check, or a screenshot of your online donation.
- 2. Click **"Submit Donation"**

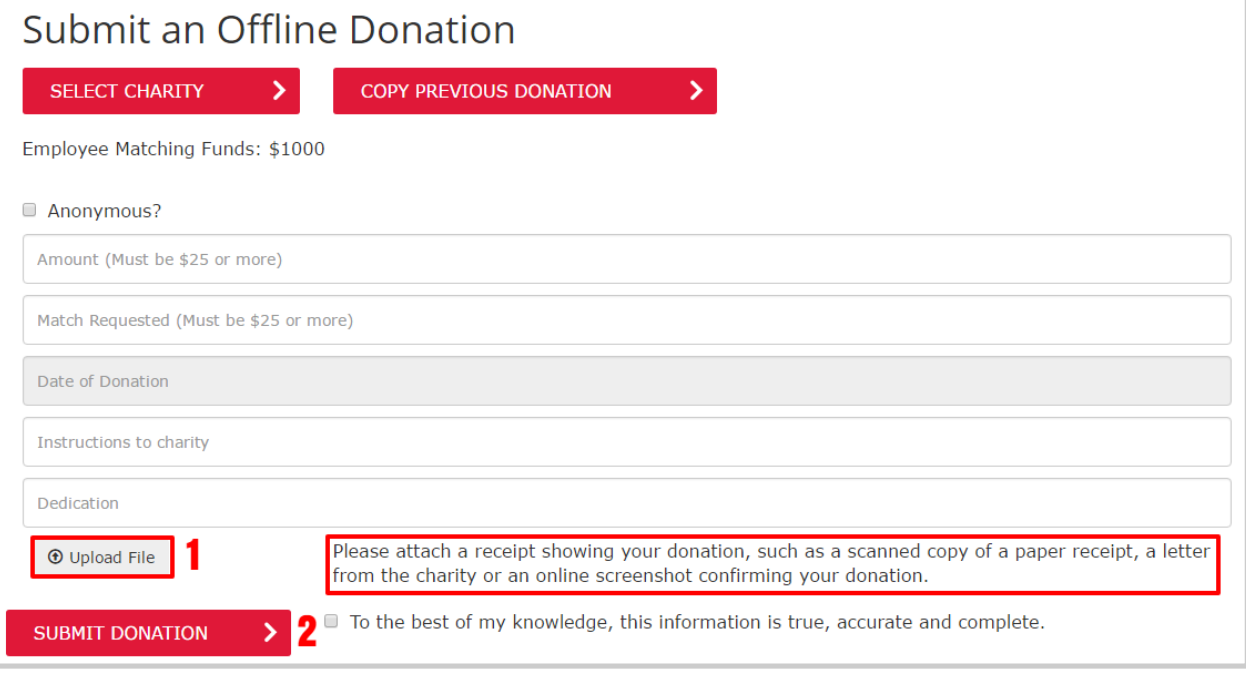

# **LLT** Profits4Purpose Confirming Your Donation

- After submitting your donation, you'll be taken to your MY IMPACT page.
- Here you can double-check that your donation submitted!

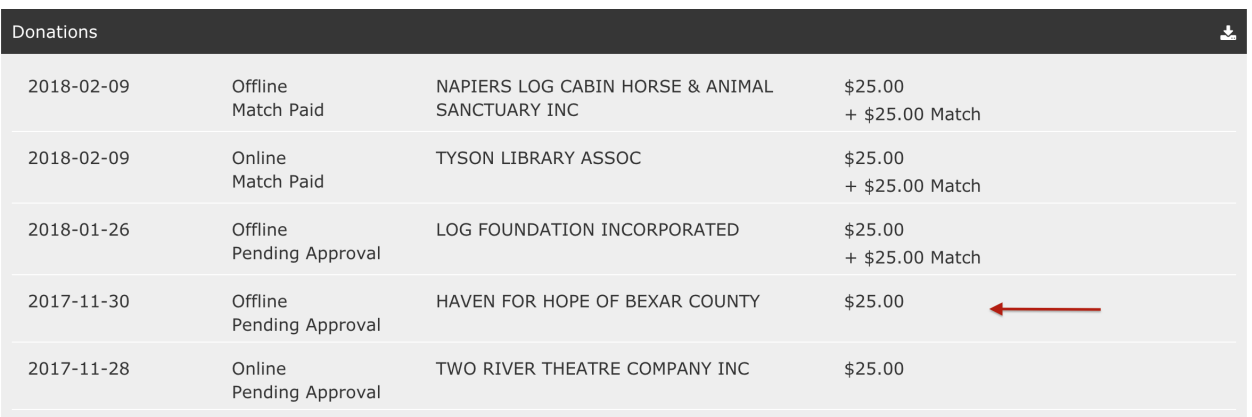